# **Manuel d'utilisation**

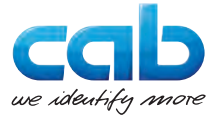

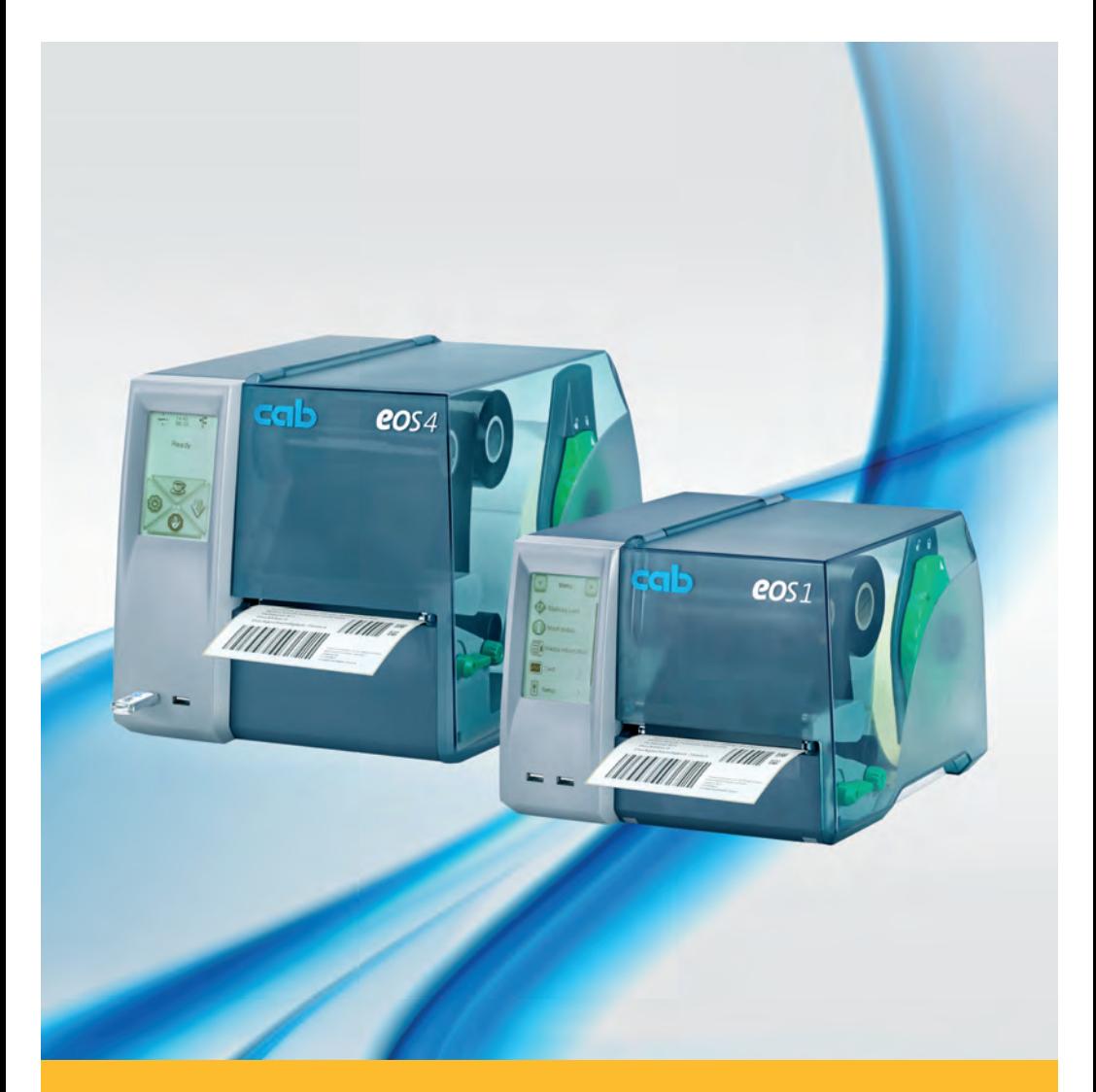

# **Imprimante d'étiquettes**

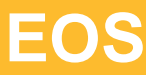

## **2 Manuel d'utilisation pour les produits suivants 2**

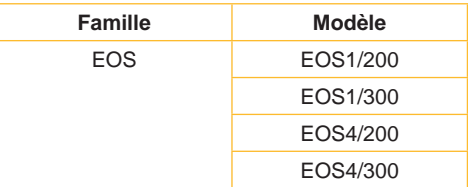

### **Édition :** 02/2016 - **Réf. article :** 9009140

### **Droits d'auteurs**

Cette documentation ainsi que sa traduction sont la propriété de cab Produkttechnik GmbH & Co KG.

Tout usage, représentation, reproduction ou traduction de ce manuel, intégral ou partiel à d'autres fins que celles initialement prévues, nécessite au préalable une autorisation écrite de cab.

### **Marques déposées**

Windows est une marque déposée de Microsoft Corporation.

### **Rédaction**

Pour vos questions ou suggestions veuillez vous adresser à cab Produkttechnik GmbH & Co KG.

### **Traduction française**

Ce document est traduit depuis l'original en langue allemande. cab technologies ne peut être tenue pour responsable pour toute interprétation erronée de sa forme ou de son contenu.

### **Actualité**

Par l'évolution permanente, des différences peuvent survenir entre la documentation et le matériel.

Consulter le site internet www.cab.de pour obtenir la dernière version.

### Conditions générales

Les livraisons et prestations sont soumises aux « Conditions Générales de Vente » de cab.

### **Allemagne**

cab Produkttechnik GmbH & Co KG

Postfach 1904 D-76007 Karlsruhe Wilhelm-Schickard-Str. 14 D-76131 Karlsruhe

Telefon +49 721 6626-0 Telefax +49 721 6626-249

www.cab.de info@cab.de **France** cab technologies s.a.r.l. F-67350 Niedermodern Téléphone +33 388 722 501 Phone +1 978 649 0293

www.cab.de/fr info.fr@cab.de

**USA** cab Technology Inc. Tyngsboro MA, 01879

www.cab.de/us info.us@cab.de

### **Asie**

cab Technology Co., Ltd. 希爱比科技股份有限公司 Junghe, Taipei, Taiwan Phone +886 2 8227 3966

www.cab.de/tw info.asia@cab.de

**Chine**  cab (Shanghai)Trading Co., Ltd.<br>包持(上海)贸易有限公司 Phone +86 21 6236-3161

www.cab.de/cn info.cn@cab.de

D'autres adresses de représentations cab sont disponibles sur demande.

## **2 Table des matières 3**

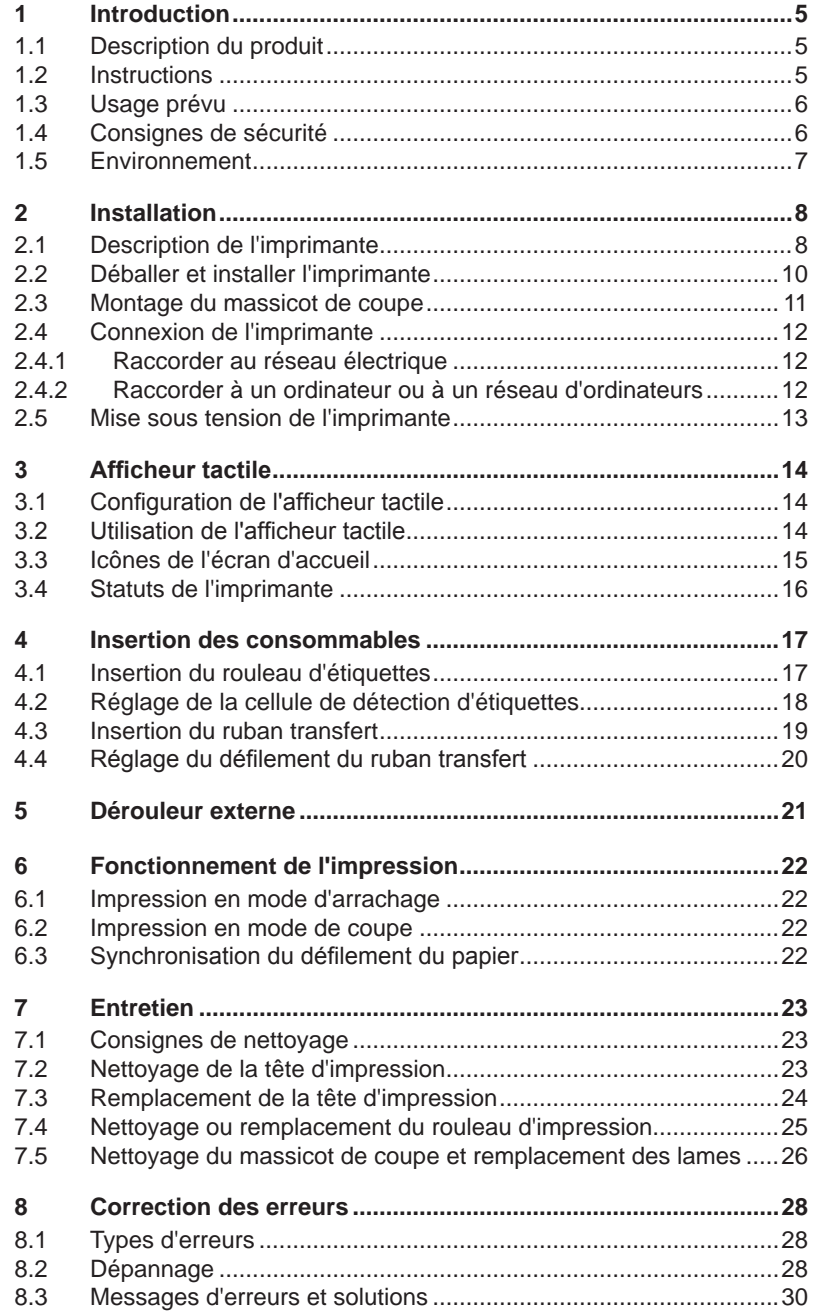

# 4 Table des matières

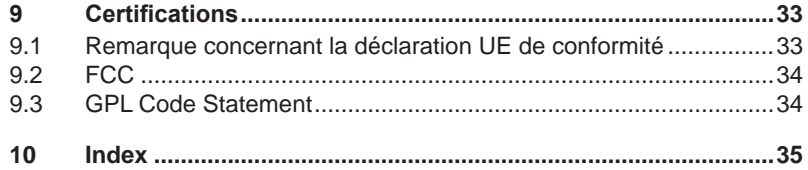

## <span id="page-4-0"></span>**4 1 Introduction 5**

## **1.1 Description du produit**

L'appareil est une imprimante transfert thermique destinée à l'industrie pour l'impression d'étiquettes et de supports continus.

## **1.2 Instructions**

Dans cette documentation les informations importantes sont marquées comme décrit ci-après :

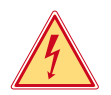

## **Danger !**

**Vous met en garde d'un danger grave et imminent pour votre santé ou votre vie.**

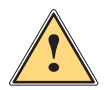

## **Attention !**

**Vous prévient d'une situation dangereuse pouvant entraîner des dommages corporels ou matériels.**

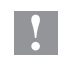

**! Précaution ! Retient votre attention à de possibles dangers, dommages matériels ou qualitatifs.**

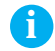

## **i Information !**

**Vous conseille. Vous facilite le travail ou vous guide à travers les étapes importantes.**

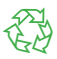

Environnement !<br>Conseils environnementaux.

- Directive concernant la marche à suivre
- $\triangleright$  Renvoi vers un autre chapitre, position, image ou document.
- \* Option (accessoires, périphériques, matériels optionnels).

Heure Affichage sur l'écran.

## <span id="page-5-0"></span>**6 6 1 Introduction**

## **1.3 Usage prévu**

- Ce matériel est élaboré d'après les derniers critères technologiques et les règles de sécurité actuelles. Cependant suivant son utilisation, des dysfonctionnements peuvent survenir, présentant des dangers pour l'utilisateur ou son entourage et causer des dommages au matériel ou à d'autres objets se situant à proximité.
- L'appareil ne doit être utilisé qu'en parfait état de fonctionnement et ceci en parfaite connaissance des règles de sécurité et d'instructions d'emploi.
- L'appareil est conçu pour l'impression de matériaux testés et autorisés par le constructeur. Une utilisation autre que celle prévue est à proscrire. Le fabricant ainsi que le revendeur décline toute responsabilité en cas d'incident dû à une telle utilisation ; l'utilisateur sera tenu seul responsable.
- Pour une utilisation adéquate, le suivi du manuel d'utilisation ainsi que les conseils d'entretien et de révision du constructeur sont primordiaux.

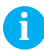

**i Information ! Toutes les documentations sont incluses sur DVD lors de la livraison et sont consultables sur notre site internet.**

## **1.4 Consignes de sécurité**

- L'appareil est configuré pour des tensions de 100 à 240 VAC. Il doit être relié à une prise de terre.
- Ne coupler l'appareil qu'avec du matériel équipé de protection basse tension.
- L'appareil doit être utilisé dans un environnement sec, ne pas exposer à l'humidité (éclaboussures, brouillard, etc...).
- Ne pas utiliser l'appareil dans une atmosphère explosive.
- Ne pas utiliser l'appareil à proximité de lignes à haute tension.
- Si l'appareil est utilisé capot ouvert, assurez-vous que les habits, cheveux, bijoux etc. des personnes à proximité n'entrent pas en contact avec les parties en rotation de l'appareil.
- L'appareil ou certains de ses composants peuvent chauffer lors de l'impression. Ne pas toucher ces parties durant l'impression et attendre le refroidissement avant le remplacement de la matière ou le démontage.
- Risque de blessures à la fermeture du capot. Lors de la fermeture, ne toucher le capot que de l'extérieur et éviter sa zone de basculement.
- Ne pratiquer que les opérations décrites dans ce manuel d'utilisation. Les interventions spécifiques doivent être réservées à du personnel formé ou à des techniciens du service après-vente.
- Des interventions inadéquates sur les parties électroniques ou leurs logiciels peuvent causer des dysfonctionnements.

## <span id="page-6-0"></span>**6 7 1 Introduction**

- D'autres interventions inappropriées ou transformations de l'appareil peuvent avoir une incidence sur sa sécurité.
- Les réparations doivent toujours être effectuées dans un atelier qualifié possédant les compétences et le matériel nécessaires pour une remise en état optimale.
- Des autocollants sont disposés sur le matériel afin de mettre en garde l'utilisateur sur les dangers auxquels il pourrait être exposé. Ne pas retirer ces autocollants afin d'être constamment informé de la présence de ces risques.
- Le niveau de bruit maximal se situe en dessous de 70 dB(A).

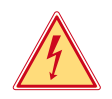

## **Danger !**

**Danger de mort par tension électrique.**

▶ Ne pas ouvrir le capot de protection.

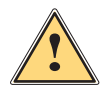

### **Attention !**

**Cet appareil est un produit de classe A. Dans un environnement résidentiel, il risque de provoquer un brouillage radio, auquel cas l'utilisateur pourra être tenu de prendre des mesures adéquates.**

## **1.5 Environnement**

Le matériel obsolète est composé de matériaux de qualité recyclables qui devraient subir une revalorisation.

 $\triangleright$  Déposer dans des points de collecte, séparé des autres déchets.

De part sa modularité de conception, il est très facile de décomposer l'appareil en pièces détachées.

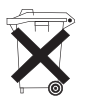

 $\blacktriangleright$  Recycler les pièces.

Le circuit électronique de l'appareil est équipé d'une batterie au lithium.

Déposer les batteries dans des endroits prévus à cet effet.

## <span id="page-7-0"></span>**2 Installation 8**

## **2.1 Description de l'imprimante**

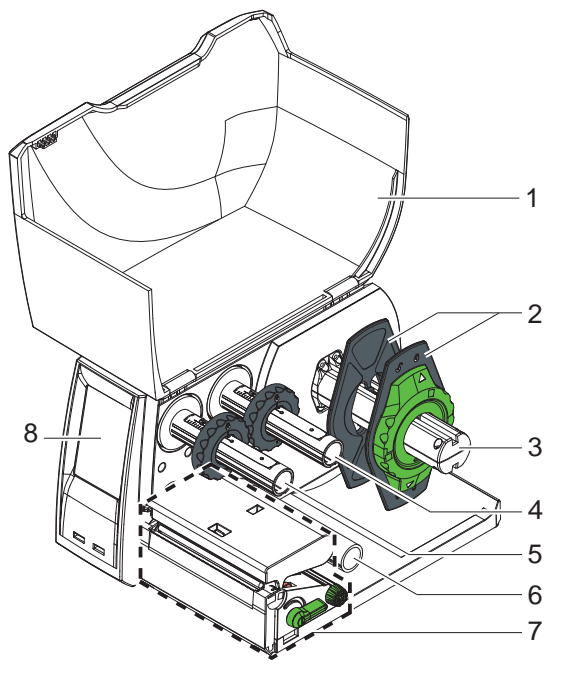

Figure 1 EOS1 avec arête d'arrachage

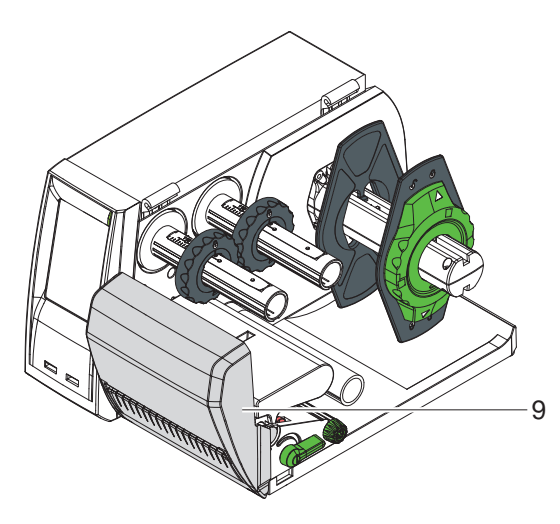

- 1 Capot<br>2 Flasqu
- Flasques de maintien
- Support de rouleau
- Dérouleur de ruban
- Enrouleur de ruban
- Rouleau de déviation
- Mécanisme d'impression
- Afficheur tactile

Massicot de coupe

Figure 2 EOS1 avec massicot de coupe

## <span id="page-8-0"></span>**9 2 Installation**

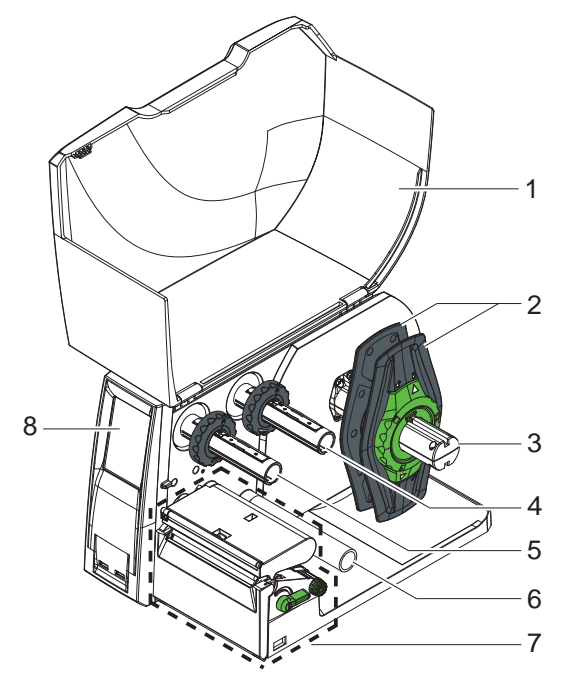

Figure 3 EOS4 avec arête d'arrachage

 **Allin** 

- Capot
- 2 Flasques de maintien<br>3 Support de rouleau
- 3 Support de rouleau<br>4 Dérouleur de ruban
- Dérouleur de ruban
- 5 Enrouleur de ruban<br>6 Rouleau de déviatio
- Rouleau de déviation
- Mécanisme
	- d'impression
- Afficheur tactile

Massicot de coupe

Figure 4 EOS4 avec massicot de coupe

<span id="page-9-0"></span>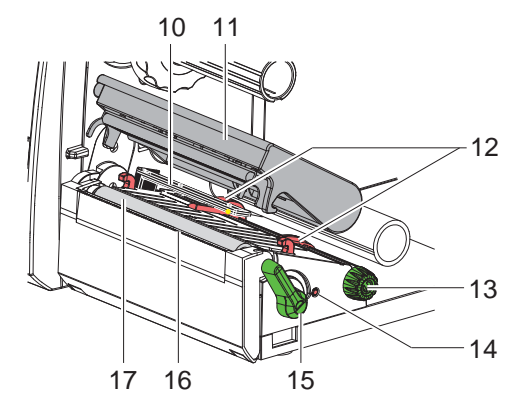

- 10 Cellule de détection d'étiquettes
- 11 Support de tête avec tête d'impression
- 12 Margeurs
- 13 Molette de réglage des margeurs
- 14 Vis pour le réglage de position de la cellule de détection étiquettes
- 15 Levier de verrouillage de la tête d'impression
- 16 Arête d'arrachage
- 17 Rouleau d'impression

Figure 5 Mécanisme d'impression

## **2.2 Déballer et installer l'imprimante**

- $\triangleright$  Soulever l'imprimante hors du carton.
- $\triangleright$  Vérifier les dommages éventuels subis par l'imprimante lors du transport.
- Contrôler entièrement la livraison

Livraison :

- Imprimante d'étiquettes
- Câble d'alimentation type E+F
- Mandrin carton
- Manuel d'utilisation
- DVD avec logiciel d'étiquetage, pilote Windows et documentation
- Câble USB
- Suivant le modèle : arête d'arrachage (montée) ou massicot de coupe
- $\triangleright$  Suivant le modèle, installer le massicot de coupe  $\triangleright$  2.3 à la page 11.

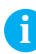

**i Information ! Conserver l'emballage d'origine pour un retour éventuel.**

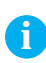

**i Information ! Les étiquettes et le ruban transfert doivent être retirés lors du transport de l'imprimante.**

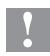

## **! Précaution !**

**Dommages de l'imprimante et de ses mécanismes par l'humidité.**

**Installer l'imprimante uniquement dans des endroits secs et protégés de toute projection d'eau.**

## <span id="page-10-0"></span>**10 11 2 Installation**

## **2.3 Montage du massicot de coupe**

Le massicot de coupe présent dans le contenu de livraison doit être monté sur l'imprimante lors de la mise en route.

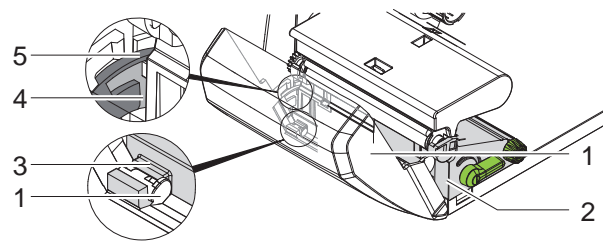

Figure 6 Montage du massicot de coupe

- 1. Placer d'abord le crochet (5) avec la cannelure (4) du massicot dans le guide du support (2).
- 2. Enclencher le massicot (1) dans les supports (3) en le poussant vers le bas.
- 3. Relever le massicot (1) afin qu'il s'enclenche des deux côtés du support (2).

## <span id="page-11-0"></span>**12 2 Installation 12**

## **2.4 Connexion de l'imprimante**

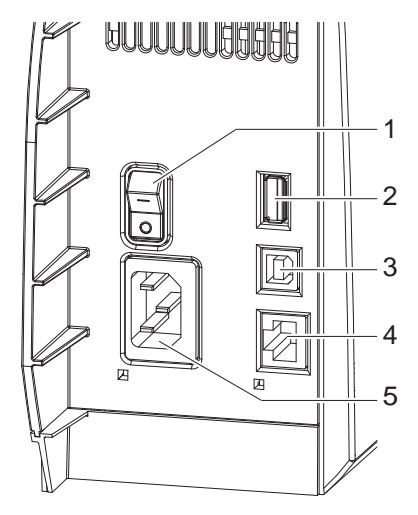

- 1 1 Interrupteur
	- 2 Port USB maître pour clavier, lecteur de code à barres, clé USB ou clé de service,
		- $I_{\text{max}} = 500 \text{ mA}$
	- 3 Port USB Full Speed esclave
	- 4 Port Ethernet 10/100 Base-T
	- 5 Prise d'alimentation secteur

Figure 7 Connexions

### **2.4.1 Raccorder au réseau électrique**

L'imprimante est équipée d'une alimentation en énergie à grand champ pour une tension de réseau de 100 à 240 V.

- 1. S'assurer que l'appareil est éteint.
- 2. Insérer le câble dans la prise d'alimentation électrique (5).
- 3. Brancher le câble dans une prise électrique reliée à la terre.

### **2.4.2 Raccorder à un ordinateur ou à un réseau d'ordinateurs**

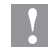

### **! Précaution !**

**En cas d'absence ou de mauvais blindage, des perturbations de fonctionnement peuvent survenir. S'assurer que tous les câbles connectés à l'imprimante soient** 

**blindés.**

 $\blacktriangleright$  Raccorder l'imprimante à l'ordinateur ou au réseau avec un câble approprié.

Détails concernant la configuration des interfaces individuelles  $\triangleright$  Manuel de configuration.

### <span id="page-12-0"></span>**12 13 2 Installation**

## **2.5 Mise sous tension de l'imprimante**

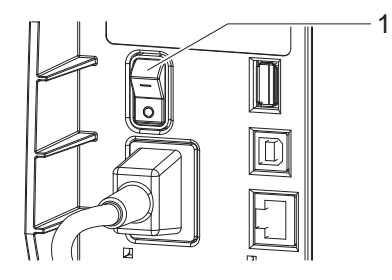

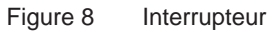

Quand toutes les connexions sont réalisées :

 $\blacktriangleright$  Mettre l'imprimante sous tension grâce à l'interrupteur (1). L'imprimante effectue un test du système et affiche ensuite sur l'afficheur tactile l'état du système : Prête.

Si une erreur est survenue pendant le démarrage du système,

le symbole  $\mathbf{X}$ , Erreur critique et le type d'erreur sont affichés.

## <span id="page-13-0"></span>**14 3 Afficheur tactile 14**

## **3.1 Configuration de l'afficheur tactile**

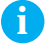

**i Information ! Il est recommandé si possible d'effectuer les réglages des différentes tâches d'impression dans le logiciel.**

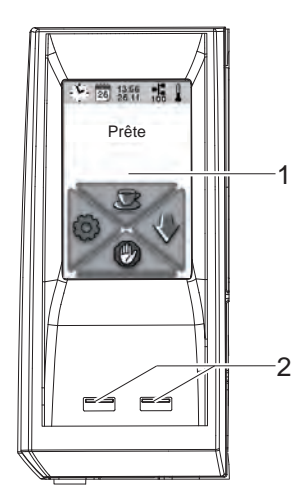

L'afficheur tactile (1) renseigne sur l'état actuel de l'imprimante et de la tâche d'impression, transmet les erreurs et affiche les réglages de l'imprimante dans le menu.

Les réglages se font en sélectionnant les différents menus directement sur l'afficheur tactile (1).

Deux ports USB maître  $(2 / I_{max} = 100 \text{ mA})$  se situent sous l'afficheur tactile (1).

Figure 9 Afficheur tactile

## **3.2 Utilisation de l'afficheur tactile**

L'afficheur tactile s'utilise en appuyant directement sur celui-ci avec les doigts :

- pour ouvrir ou sélectionner un menu, appuyer brièvement sur l'icône correspondante.
- pour naviguer dans les listes en faisant glisser les doigts vers le haut ou vers le bas.

## <span id="page-14-0"></span>**14 14 3 Afficheur tactile 15 15**

## **3.3 Icônes de l'écran d'accueil**

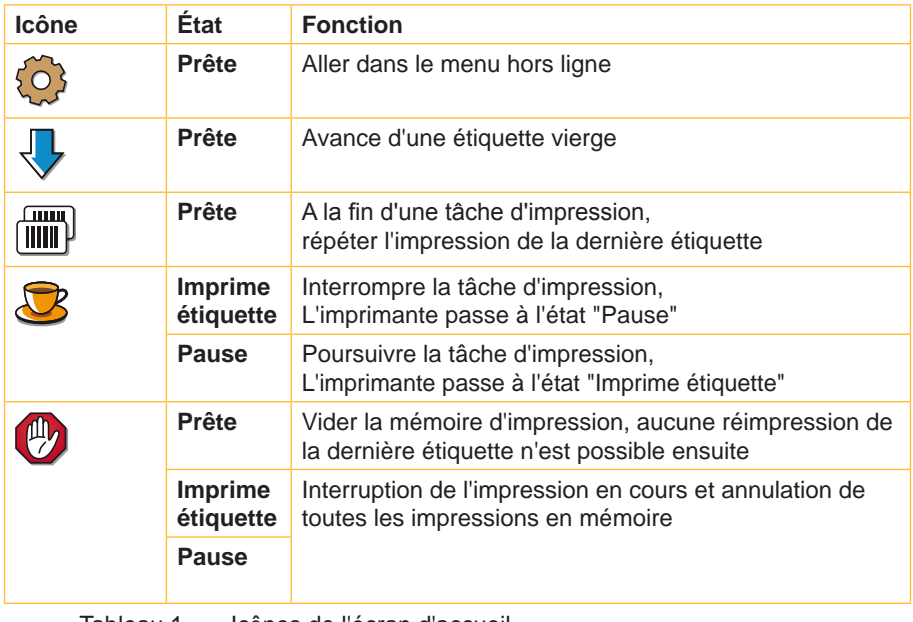

Tableau 1 lcônes de l'écran d'accueil

## <span id="page-15-0"></span>**16 3 Afficheur tactile 16**

# **3.4 Statuts de l'imprimante**

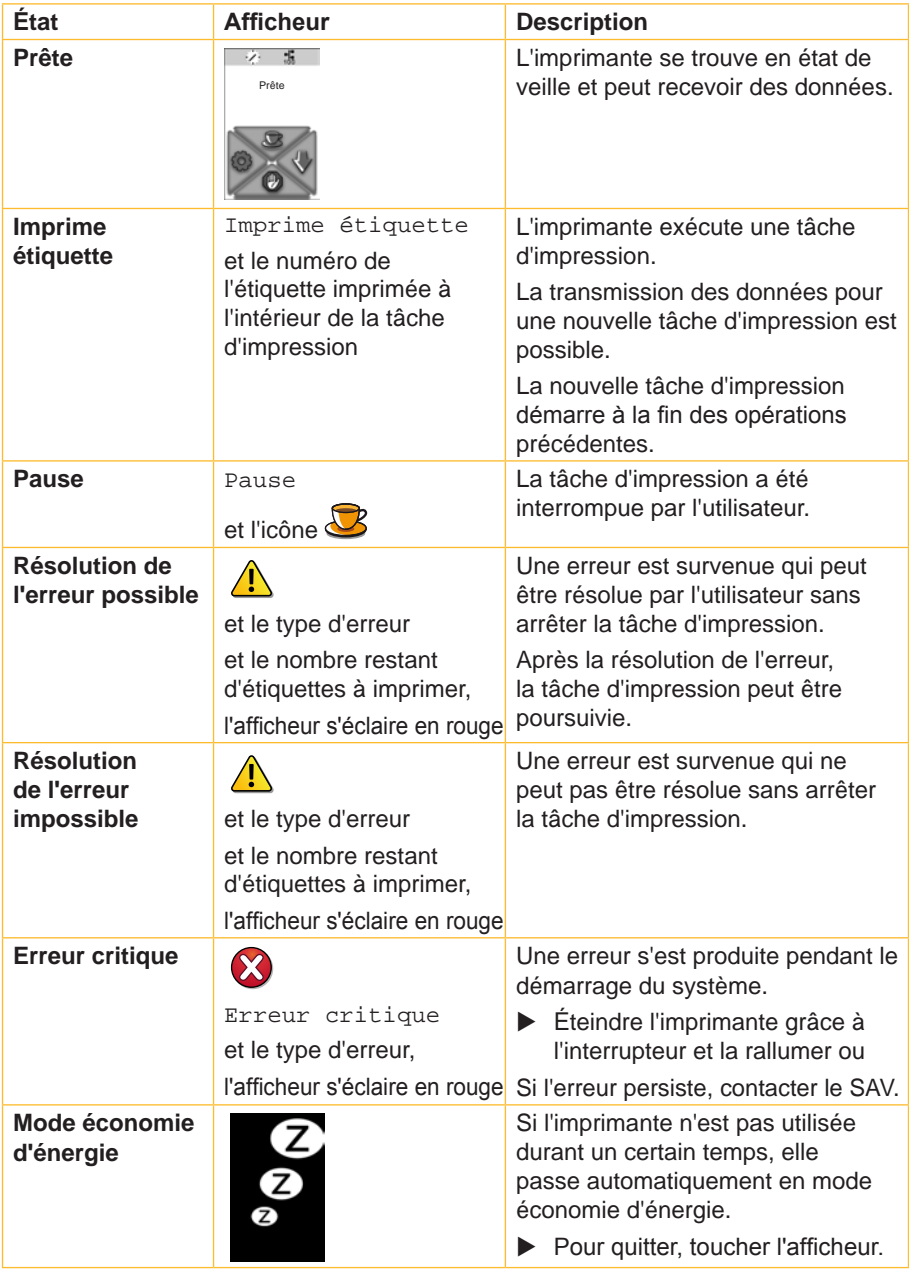

## <span id="page-16-0"></span>**4.1 Insertion du rouleau d'étiquettes**

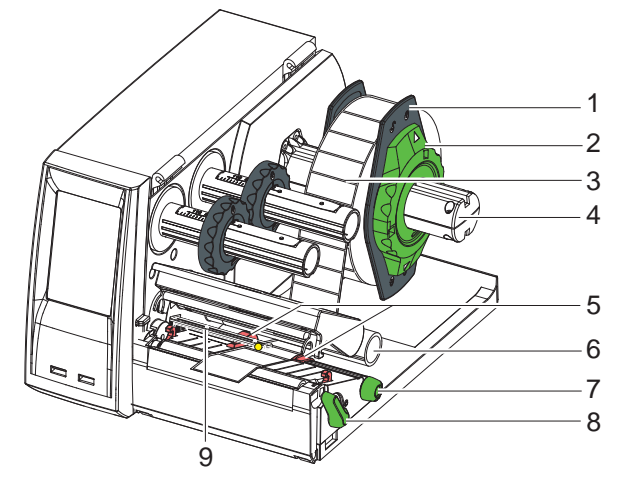

Figure 10 Insertion du rouleau d'étiquettes

- 1. Tourner la bague d'arrêt (2) de sorte que la flèche soit dirigée vers le symbole  $\circled{}}^{\circ}$  et retirer le margeur (1) du support de rouleau (4).
- 2. Pousser le rouleau (3) sur le support (4) de telle façon que lors du déroulement, la face à imprimer soit au dessus.
- 3. Remettre le margeur (1) jusqu'à buter contre le rouleau.
- 4. Tourner la bague d'arrêt (2) de sorte que la flèche soit dirigée vers le symbole  $\binom{6}{5}$  et bloquer ainsi le margeur (1) sur le support (4).
- 5. Tourner le levier (8) dans le sens contraire des aiguilles d'une montre pour déverrouiller la tête d'impression.
- 6. Si l'imprimante est équipée d'un massicot de coupe, ouvrir le massicot.
- 7. Positionner les guidages (5) en tournant le bouton (7), afin que leur écartement soit supérieur de quelques millimètres à la largeur de la matière.
- 8. Guider la matière sous le rouleau de déviation (6) jusqu'au mécanisme d'impression.

# **! Précaution !** X **Faire passer la matière sous la cellule de détection d'étiquettes (9).**

- 9. Ramener les guidages (5) jusqu'au bord de la matière sans trop la serrer.
- 10. Régler la cellule de détection d'étiquettes ( $\triangleright$  4.2 à la page 18).
- 11. Si l'imprimante est équipée d'un massicot de coupe, guider la matière au travers du massicot et refermer le massicot.
- 12. Appuyer sur le support de tête puis tourner le levier (8) dans le sens des aiguilles d'une montre pour verrouiller la tête d'impression.

## <span id="page-17-0"></span>**18 4 Insertion des consommables 18**

## **4.2 Réglage de la cellule de détection d'étiquettes**

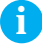

**i Information ! Lors de la livraison, la cellule de détection d'étiquettes est positionnée au milieu de la matière. Un réglage de la cellule de détection n'est nécessaire que lors de l'utilisation de :**

- **• matières avec marques au dos ou perforations qui ne sont pas centrées**
- **• de plusieurs étiquettes de front avec un nombre pair d'étiquettes**
- **• d'étiquettes de formes particulières**

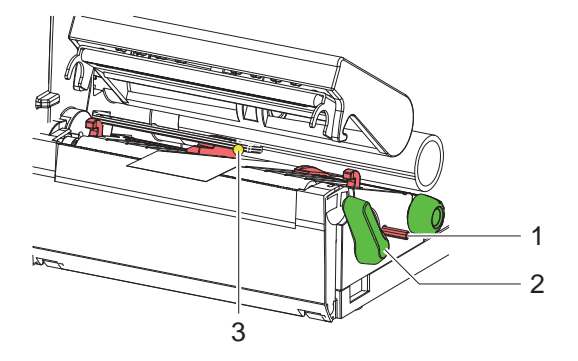

Figure 11 Réglage de la cellule de détection d'étiquettes

La position de la cellule (3) est indiquée par une LED jaune.

- 1. Appuyer sur le bouton (1) avec un objet pointu afin qu'il se dégage de son logement.
- 2. Positionner la cellule de détection d'étiquettes en tournant le bouton (1) afin que le capteur (3) puisse détecter le bord avant de l'étiquette, de la marque noire ou la perforation.
- 3. Appuyer sur le bouton (1) avec un objet pointu afin qu'il se range à nouveau dans son logement.

## <span id="page-18-0"></span>**18 4 Insertion des consommables 19**

## **4.3 Insertion du ruban transfert**

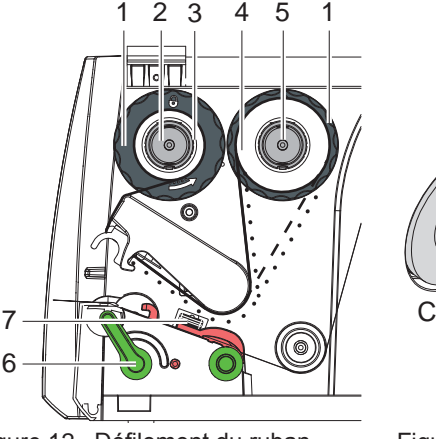

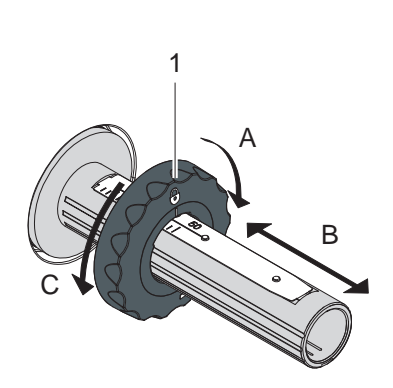

Figure 12 Défilement du ruban transfert

Figure 13 Mise en place du flasque de positionnement

## **i Information ! Ne pas insérer de ruban transfert en cas d'impression thermique directe et enlever éventuellement le ruban déjà introduit.**

- 1. Nettoyer la tête d'impression avant l'insertion du ruban transfert  $($  $\triangleright$  7.2 à la page 23).
- 2. Tourner le levier (6) dans le sens contraire des aiguilles d'une montre pour déverrouiller la tête d'impression.
- 3. Régler le flasque de positionnement (1) du dérouleur (5) d'après la largeur du ruban (Figure 13):
	- Maintenir l'axe du dérouleur et déverrouiller le flasque de positionnement (1) en tournant dans le sens A.
	- Déplacer le flasque de positionnement (1) vers la direction B et le régler sur la largeur du ruban à l'aide de la graduation.
	- Maintenir l'axe du dérouleur et verrouiller le flasque de positionnement (1) en tournant dans le sens C.
- 4. Insérer le rouleau de ruban (4) sur le dérouleur (5) jusqu'au flasque de positionnement (1) afin que le côté encré du ruban soit à l'opposé de la surface de la tête d'impression.

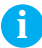

**i Information ! Pour le réenroulement du ruban, un mandrin carton (3) d'au moins la même largeur que le rouleau d'origine est requis.** 

- ▶ Lors du changement de ruban, utiliser le mandrin carton vidé **pour le réenroulement.**
- 5. Adapter la position du flasque de positionnement du réenrouleur à la largeur du mandrin (3) et positionner le mandrin carton sur le réenrouleur (2).

## <span id="page-19-0"></span>**20 4 Insertion des consommables 20**

6. Guider le ruban transfert à travers le mécanisme d'impression comme décrit sur la figure 12.

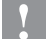

- **! Précaution !** X **Passer le ruban transfert au dessus de la cellule de détection d'étiquettes (7).**
	- 7. Fixer le début de ruban transfert avec une bande autocollante au milieu du mandrin (3). Respecter le sens de rotation de l'enrouleur, à l'inverse des aiguilles d'une montre.
	- 8. Tourner l'enrouleur (2) dans le sens inverse des aiguilles d'une montre pour lisser le ruban transfert.
	- 9. Appuyer sur le support de tête puis tourner le levier (6) dans le sens des aiguilles d'une montre pour verrouiller la tête d'impression.

## **4.4 Réglage du défilement du ruban transfert**

La formation de plis lors du défilement du ruban transfert peut causer des erreurs d'impression. La déviation du ruban transfert peut être adaptée pour éviter la formation de plis.

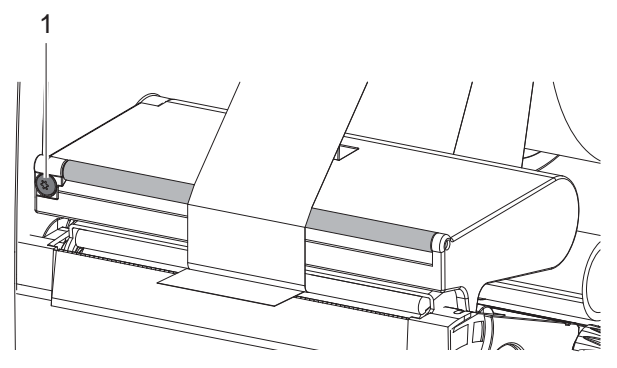

Figure 14 Réglage du défilement du ruban transfert

## **i Information ! L'ajustage s'effectue de préférence pendant le fonctionnement de l'imprimante.**

- $\triangleright$  Tourner la vis (1) avec un tournevis Torx TX10 et observer le comportement du ruban.
	- En tournant dans le sens des aiguilles d'une montre, le ruban est tendu à l'extérieur.
	- En tournant dans le sens inverse des aiguilles d'une montre, le ruban est tendu à l'intérieur.

<span id="page-20-0"></span>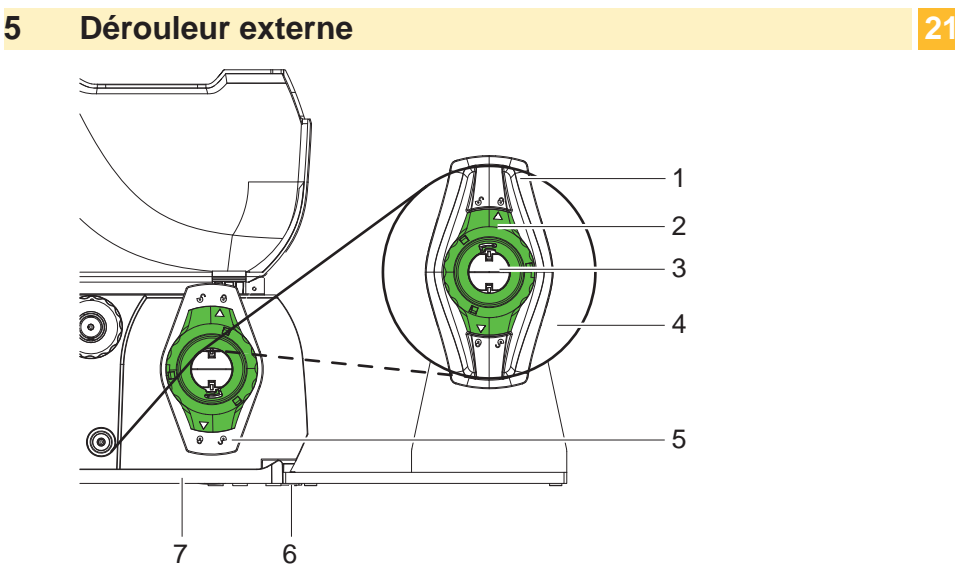

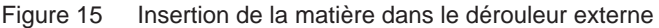

### **Montage du dérouleur externe**

- 1. Positionner le dérouleur à l'arrière de l'imprimante.
- 2. Soulever légèrement l'imprimante et placer le socle (7) dans les deux crochets (6) du dérouleur.

### **Insertion de la matière**

- 1. Tourner la bague d'arrêt (2) de sorte que la flèche soit dirigée vers le symbole  $\mathbb{S}^{\mathbb{O}}$  et retirer le margeur (1) du support de rouleau (3).
- 2. Pousser le rouleau (4) sur le support (3) de telle façon que lors du déroulement, la face à imprimer soit au dessus.
- 3. Remettre le margeur (1) jusqu'à buter contre le rouleau.
- 4. Tourner la bague d'arrêt (2) de sorte que la flèche soit dirigée vers le symbole  $\odot$  et bloquer ainsi le margeur (1) sur le support (3).
- 5. Adapter le margeur (5) de l'imprimante à la largeur de la matière.
- 6. Guider la matière au dessus du support de rouleau de l'imprimante et iusqu'au mécanisme d'impression ( $\triangleright$  4.1 à la page 17).

## <span id="page-21-0"></span>**22 6 Fonctionnement de l'impression 22**

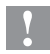

**! Précaution ! Dommages de la tête d'impression suite à une mauvaise manipulation !**

- ▶ Ne pas toucher la partie inférieure de la tête d'impression avec **les doigts ou des objets coupants.**
- X **Veiller à ce qu'aucun corps étranger ne se trouve sur les étiquettes.**

L'imprimante est prête à fonctionner quand toutes les connexions sont établies et que les étiquettes ainsi que le ruban transfert sont insérés.

## **6.1 Impression en mode d'arrachage**

La bande d'étiquettes est séparée manuellement après l'impression. L'imprimante est équipée d'une arête d'arrachage.

## **6.2 Impression en mode de coupe**

Si l'imprimante est équipée d'un massicot de coupe, les étiquettes ou le support continu peuvent être coupés automatiquement après l'impression.

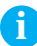

**i Information ! Le mode de coupe doit être activé dans le logiciel. Dans la programmation directe, cela s'effectue avec la commande "C" Manuel de programmation.**

### **! Précaution !**

**Dysfonctionnement par encrassement !**

▶ Lors de l'utilisation d'étiquettes échenillées, ne pas couper **directement dans le bord des étiquettes.**

## **6.3 Synchronisation du défilement du papier**

Après l'insertion des étiquettes, une synchronisation du défilement du papier est nécessaire en mode coupe. La première étiquette reconnue par la cellule est placée en position d'impression et toutes les étiquettes déjà présentes transportées hors de l'imprimante.

- $\triangleright$  Appuyer sur l'icône  $\bigtriangledown$  pour démarrer la synchronisation.
- $\blacktriangleright$  Enlever les étiquettes vierges coupées lors de l'avance.

## **i Information !**

**Une synchronisation n'est pas nécessaire quand la tête d'impression n'a pas été ouverte entre les différentes tâches d'impression, même si l'imprimante était éteinte.**

## <span id="page-22-0"></span>**22 7 Entretien 23**

## **7.1 Consignes de nettoyage**

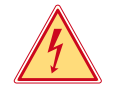

### **Danger !**

**Risque d'électrocution ! Danger de mort !**

X **Débrancher l'imprimante du secteur avant tous travaux de maintenance.**

Le nettoyage régulier de la tête thermique est très important. Cela garantit toujours une bonne impression et permet d'éviter toute usure prématurée de la tête d'impression.

La maintenance se limite sinon à un nettoyage hebdomadaire de l'appareil.

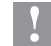

**! Précaution ! Dommages de l'imprimante par des produits nettoyants agressifs !**

- ▶ Ne pas employer d'agent abrasif ou solvant pour le nettoyage **des surfaces externes ou des différents éléments.**
- $\blacktriangleright$  Éliminer la poussière et les dépôts de papier dans la zone d'impression avec un pinceau souple ou un aspirateur.
- $\blacktriangleright$  Nettover les surfaces externes avec un nettovant multi-usages.

## **7.2 Nettoyage de la tête d'impression**

Étapes de nettoyage :

Impression thermique direct - après chaque changement de rouleau d'étiquettes Impression transfert et après chaque changement de rouleau de ruban

Des salissures accumulées sur la tête pendant l'impression influencent la qualité de l'impression, par ex. par des différences de contraste ou des traits blancs verticaux.

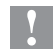

## **! Précaution !**

**Dommages de la tête d'impression !**

- ▶ Ne pas utiliser d'objets coupants ou durs pour nettoyer la tête **d'impression.**
- ▶ Ne pas toucher la couche de protection en verre de la tête **d'impression.**

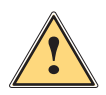

## **Attention !**

**Risque de brûlures par la ligne de chauffe de la tête d'impression**

S'assurer que la tête d'impression ait refroidi avant son nettoyage.

### <span id="page-23-0"></span>**24 24 7 Entretien**

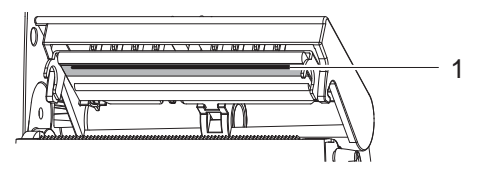

Figure 16 Ligne de chauffe de la tête d'impression

- 1. Déverrouiller et basculer la tête d'impression.
- 2. Enlever les étiquettes et le ruban transfert de l'imprimante.
- 3. Nettoyer la ligne de chauffe (1) de la tête d'impression avec un produit de nettoyage spécifique ou avec des cotons-tiges imbibés d'alcool pur.
- 4. Laisser sécher la tête d'impression de 2 à 3 minutes.

## **7.3 Remplacement de la tête d'impression**

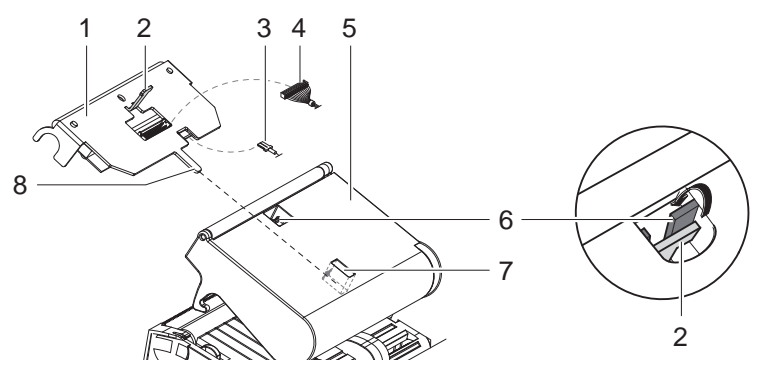

Figure 17 Tête d'impression

- 1. Basculer le support de tête d'impression (5).
- 2. Retirer les étiquettes et le ruban transfert de l'imprimante.
- 3. Effectuer une pression vers le haut sur la tête d'impression (1), déplacer la languette (2) au dessus de la barrette d'arrêt (6) et la dégager par la rainure.
- 4. Retirer la tête d'impression de la fente (7) du support de tête.
- 5. Retirer les nappes (3 et 4) de la tête d'impression.
- 6. Après le remplacement de la tête d'impression, remettre les nappes (3 et 4).
- 7. Placer la languette (8) de la tête d'impression dans la fente (7) du support de tête.
- 8. Pousser la tête d'impression vers son support et engager la languette (2) de la tête dans la rainure du support.
- 9. Remettre la tête d'impression dans son support en replaçant la languette (2) derrière la barrette d'arrêt (6).

## <span id="page-24-0"></span>**24 7 Entretien 25**

## **7.4 Nettoyage ou remplacement du rouleau d'impression**

L'accumulation de résidus sur le rouleau d'impression peut entraîner une altération de la qualité d'impression et du transport de la matière.

**! Précaution ! Dommages du rouleau d'impression.**

▶ Ne pas utiliser d'objets pointus ou coupants (couteau, tournevis, **etc.), pour nettoyer le rouleau d'impression.**

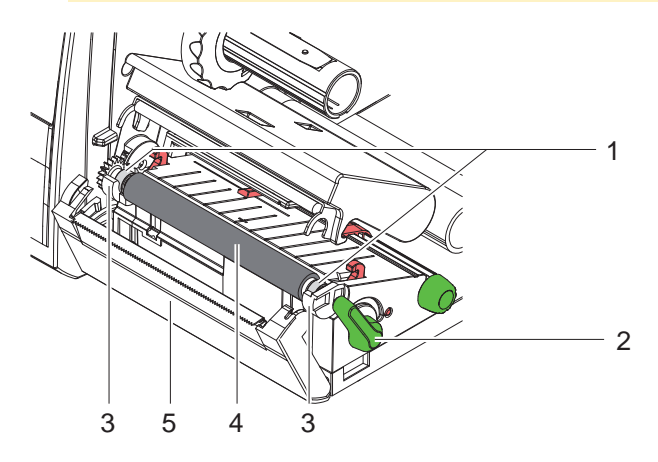

Figure 18 Rouleau d'impression

- 1. Tourner le levier (2) dans le sens inverse des aiguilles d'une montre pour déverrouiller la tête d'impression.
- 2. Retirer les étiquettes et le ruban transfert de l'imprimante.
- 3. Basculer la face avant (5) avec l'arête d'arrachage ou le massicot de coupe.
- 4. Dégager le rouleau d'impression (4) de ses appuis (3) d'abord du côté intérieur puis à l'extérieur vers le haut.
- 5. Nettoyer les dépôts avec un nettoyant adapté ou si le rouleau d'impression est abîmé, le remplacer.
- 6. Pousser le rouleau d'impression avec les roulements (1) jusqu'à l'enclenchement dans les appuis (3).
- 7. Repositionner la face avant (5) avec l'arête d'arrachage ou le massicot de coupe.

## <span id="page-25-0"></span>**26 7 Entretien 26**

**7.5 Nettoyage du massicot de coupe et remplacement des lames**

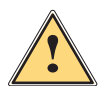

### **Attention !**

▶ Éteindre et débrancher l'imprimante pour éviter tout mouvement **des lames.**

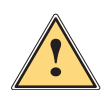

## **Attention !**

**Les lames du massicot sont très affûtées ! Risque de blessure !**

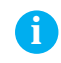

**i Information ! Si le massicot coupe dans le bord de l'étiquette, des restes d'adhésifs vont se déposer sur les lames. Des particules d'adhésifs vont également se déposer sur le rouleau d'impression en mode de coupe avec retrait.** 

X **Nettoyer régulièrement le rouleau d'impression et les lames du massicot.**

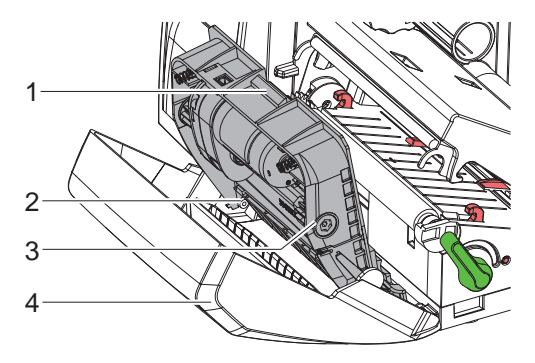

Figure 19 Démontage du massicot

- 1. Basculer le massicot de coupe.
- 2. Appuyer sur la languette (1) et retirer le bloc-massicot (3) de la face avant (4).
- 3. Si les lames ne sont que légèrement souillées, nettoyer le bloc-massicot et les lames avec un chiffon doux imbibé de produit spécifique et poursuivre au point 5.

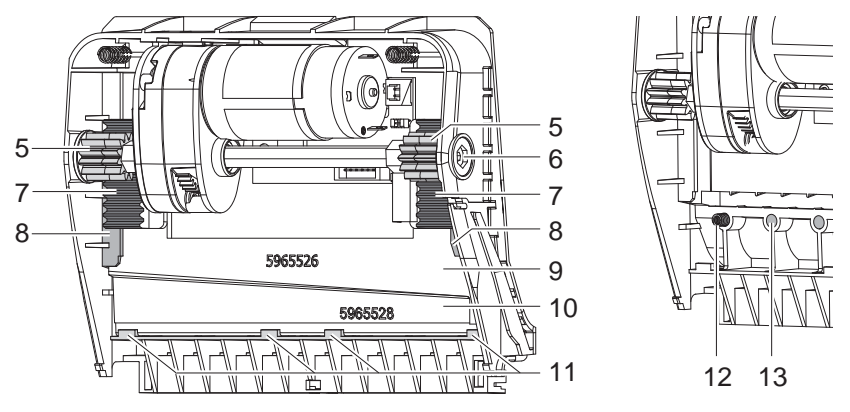

Figure 20 Retirer les lames The South Course of Ressorts

- 4. Si les lames sont pleines d'adhésif ou si elles sont émoussées, démonter les lames :
	- $\triangleright$  Tourner l'axe (6) avec un tournevis Torx TX10 dans le sens des aiguilles d'une montre jusqu'à ce que les crémaillères (7) soient dégagées.
	- $\blacktriangleright$  Retirer la lame supérieure (9) des guides (8).
	- $\blacktriangleright$  Retirer la lame inférieure (10).
	- $\blacktriangleright$  Éliminer les dépôts sur les lames avec un chiffon imbibé de produit spécifique (par ex. décolleur d'étiquettes).
	- $\triangleright$  Si besoin remplacer les lames.
	- $\triangleright$  Engager la lame inférieure par le dessus dans les arrêts (11).
	- $\triangleright$  Si nécessaire, remettre les ressorts (12) dans leurs logements (13).
	- ▶ Pour remonter la lame supérieure appuyer la lame inférieure sur la face avant, engager la lame supérieure dans le guide et la déplacer vers le haut jusqu'à ce que les crémaillères (7) soient en contact avec les roues dentées (5).
	- $\triangleright$  Tourner l'axe (6) avec un tournevis Torx TX10 dans le sens inverse des aiguilles d'une montre jusqu'à ce que la lame atteigne la position d'arrêt supérieure.
- 5. Accrocher le bloc-massicot (3) dans les axes (2) d'après la figure 19 et pivoter jusqu'à l'enclenchement dans la face avant (4).
- 6. Basculer le massicot vers le mécanisme d'impression.

## <span id="page-27-0"></span>**8.1 Types d'erreurs**

En cas d'erreur, celle-ci est affichée sur l'afficheur tactile par le système. En fonction du type d'erreur, l'imprimante est placée dans l'un des 3 états d'erreurs possibles.

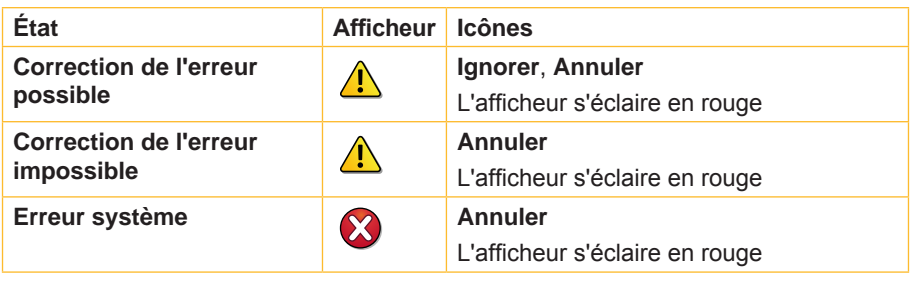

Tableau 3 Types d'erreurs

## **8.2 Dépannage**

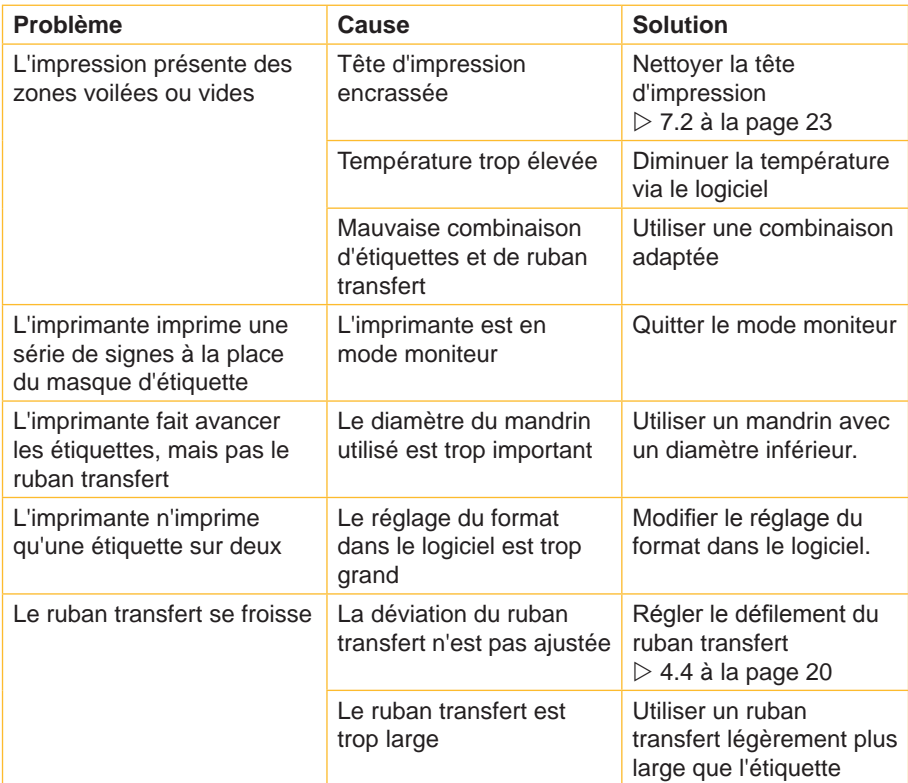

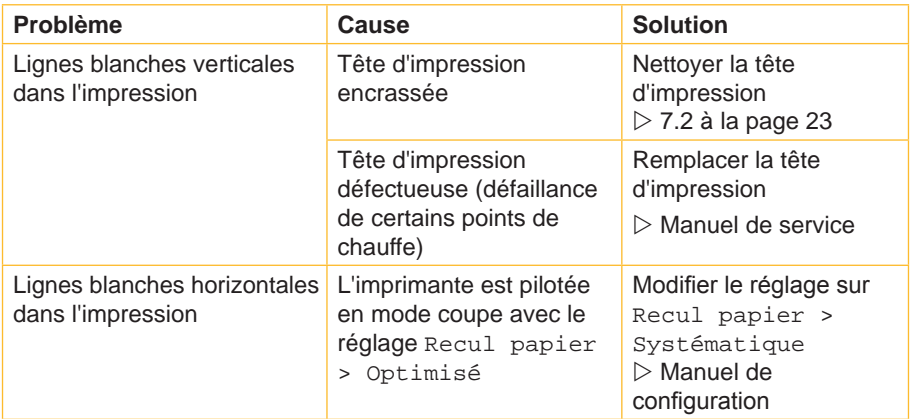

Tableau 4 Dépannage

# <span id="page-29-0"></span>**8.3 Messages d'erreurs et solutions**

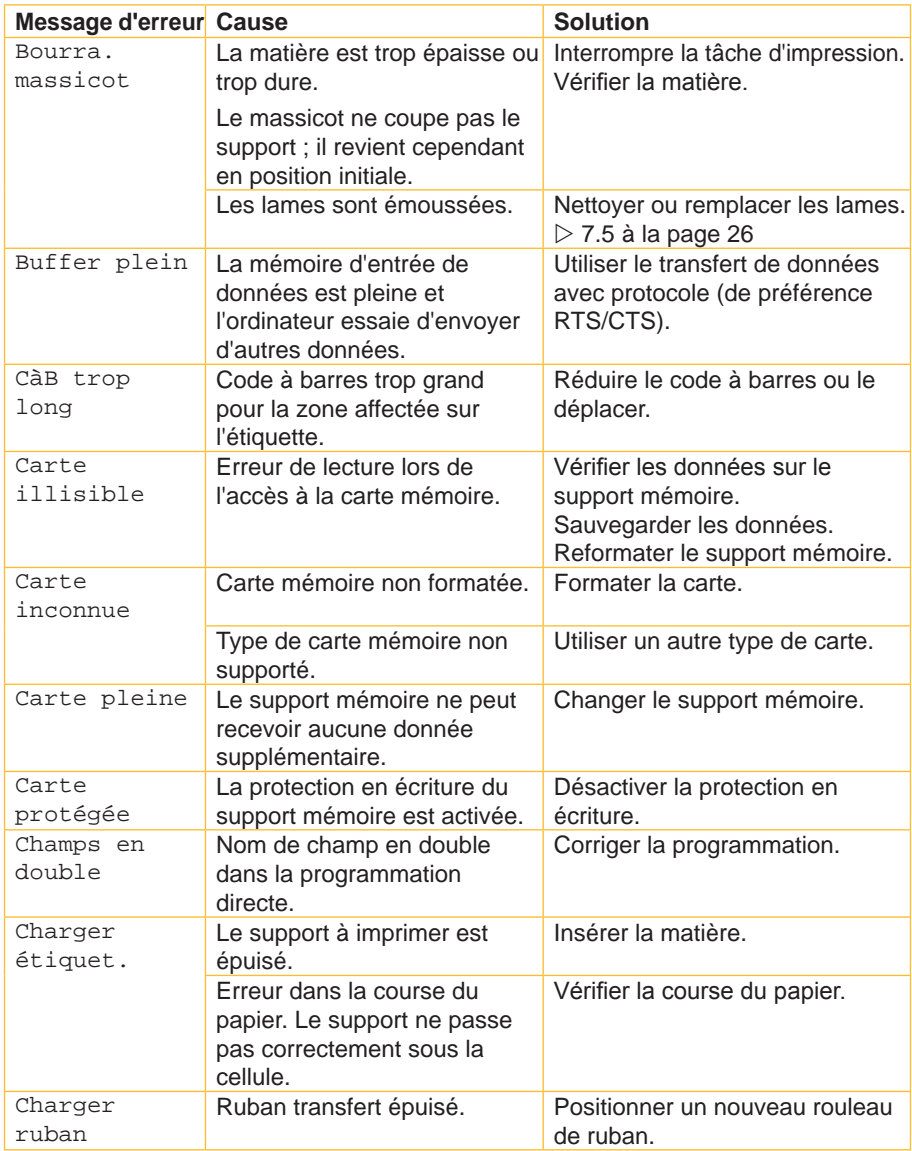

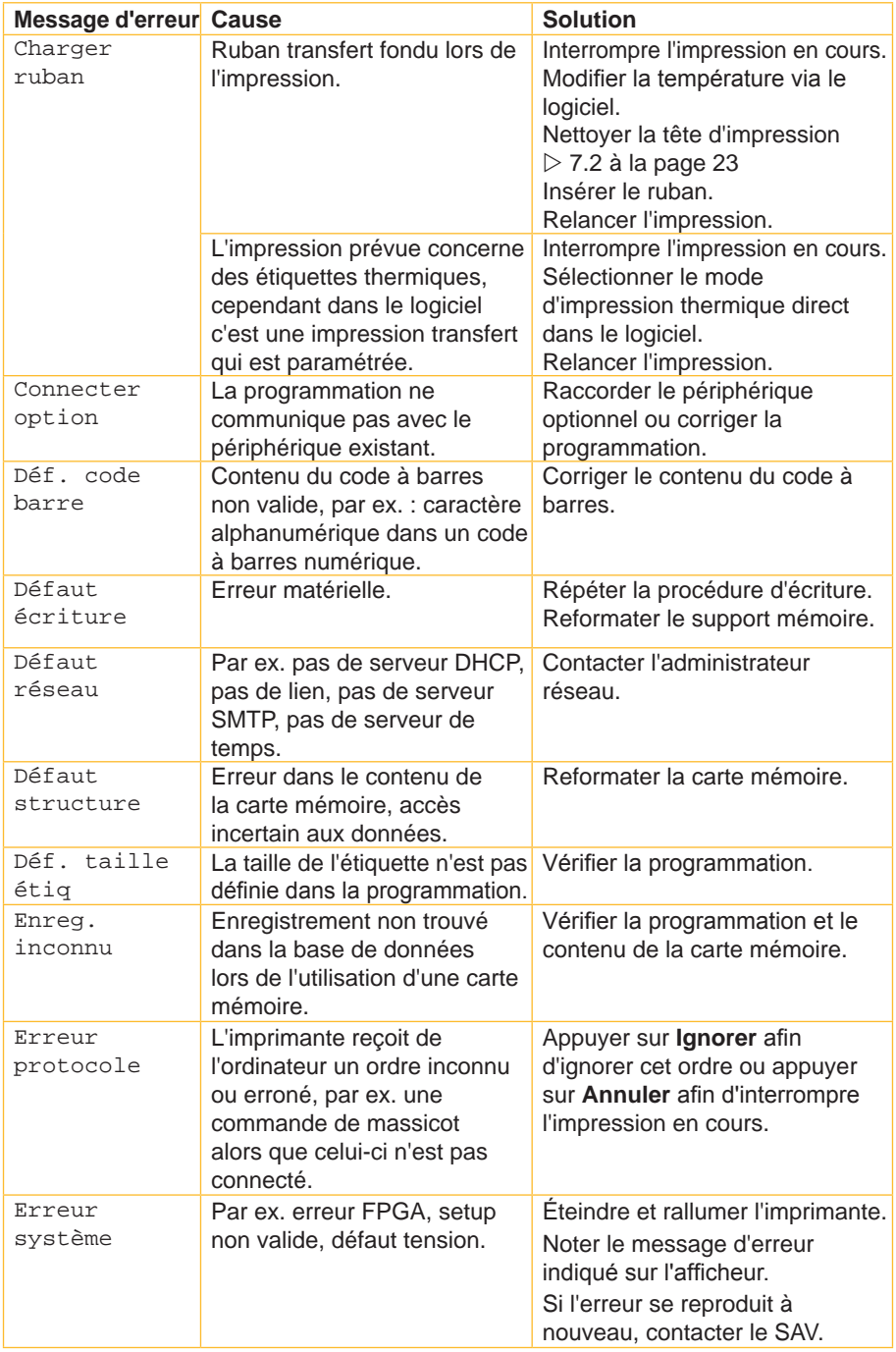

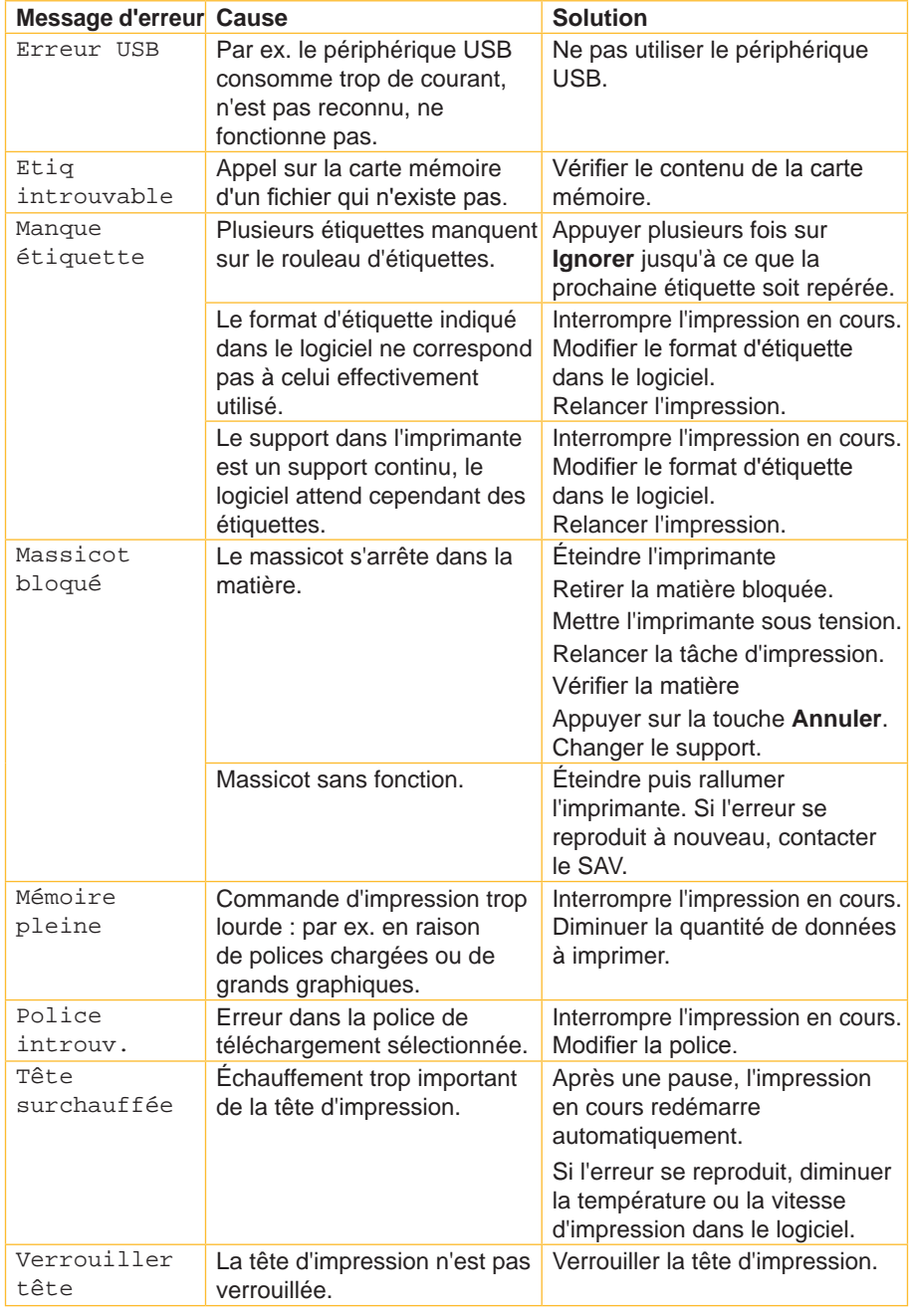

## <span id="page-32-0"></span>**32 9 Certifications 33**

## **9.1 Remarque concernant la déclaration UE de conformité**

Les imprimantes de la série EOS répondent aux exigences fondamentales en matière de santé et de sécurité des directives européennes :

• Directive 2014/35/UE relatives au matériel électrique destiné à être employé dans certaines limites de tension

- Directive 2014/30/UE concernant la compatibilité électromagnétique
- Directive 2011/65/UE relative à la limitation de l'utilisation de certaines substances dangereuses dans les équipements électriques et électroniques

### **Déclaration UE de conformité**

[https://www.cab.de/media/pushfile.cfm?file=2](https://www.cab.de/media/pushfile.cfm?file=2618)618

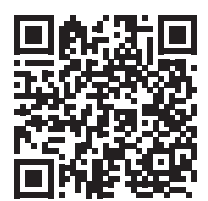

## <span id="page-33-0"></span>**34 34 9 Certifications**

## **9.2 FCC**

**NOTE : This equipment has been tested and found to comply with the limits for a Class A digital device, pursuant to Part 15 of the FCC Rules. These limits are designed to provide reasonable protection against harmful interference when the equipment is operated in a commercial environment. The equipment generates, uses, and can radiate radio frequency and, if not installed and used in accordance with the instruction manual, may cause harmful interference to radio communications. Operation of this equipment in a residential area is likely to cause harmful interference in which case the user may be required to correct the interference at his own expense.**

## **9.3 GPL Code Statement**

**This cab product includes software code developed by third parties, including software code subject to the GNU General Public License ("GPL") or GNU Lesser General Public License ("LGPL"). As applicable, the terms of the GPL and LGPL, and information on obtaining access to the GPL Code and LGPL Code used in this product, are available to you at:**

### **<http://www.cab.de/opensource>**

**The GPL Code and LGPL Code used in this product is distributed WITHOUT ANY WARRANTY and is subject to the copyrights of one or more authors. For details ,see the GPL Code and the LGPL Code for this product and the terms of the GPL and LGPL.**

### **Written Offer to GPL Source Code:**

**Whereas such specific license terms entitle you to the source code of such software, cab will provide upon written request via email and/or traditional paper mail the applicable GPL source code files via CD-ROM for a nominal cost to cover shipping and media charges as allowed under the GPL and LGPL.**

**Please direct all inquiries to:**

**cab Produkttechnik Sömmerda Gesellschaft für Computerund Automationsbausteine mbH 99610 Sömmerda**

## <span id="page-34-0"></span>**34 10 Index 35**

## **A**

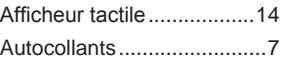

## **B**

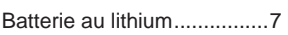

## **C**

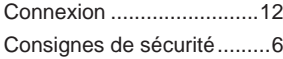

## **D**

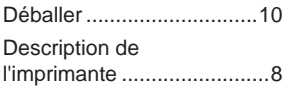

## **E**

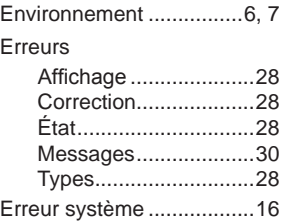

## **F**

Flasques de maintien ...... [8,](#page-7-0) [9](#page-8-0)

## **I**

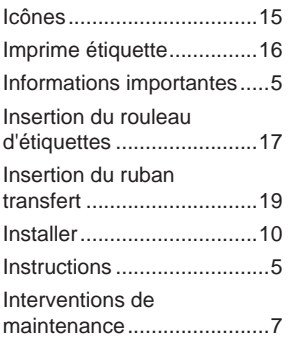

## **M**

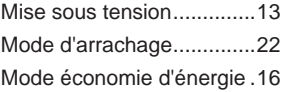

## **N**

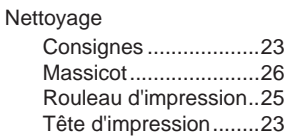

## **P**

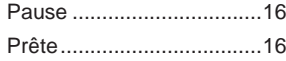

## **R**

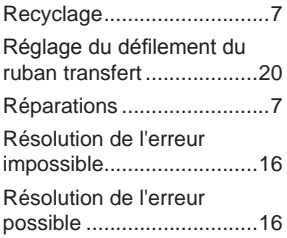

## **S**

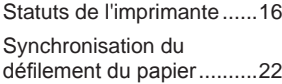

## **T**

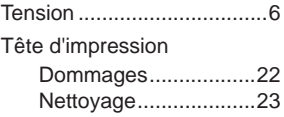

## **U**

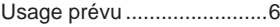

## **L**

Livraison ............................[10](#page-9-0)

Cette page a intentionnellement été laissée vide.